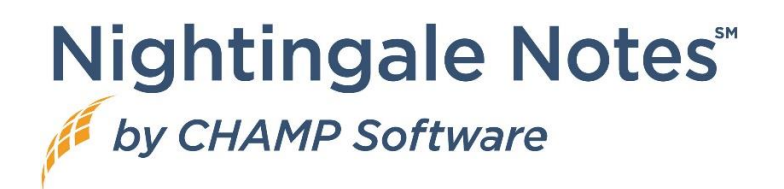

## Minnesota IHVE Customers Only

### Report Fields Added

In Reports, on the screen FHV info, there are two new fields available:

- MDH Participant Identifier
- MDH Visit Identifier

Running a report with these values will display the participant ID and visit ID for those clients that are part of IHVE.

Fields are also displayed in read only on the client's Overview > FHV pill.

# Home Health Customers Only

### HH PPS Grouper Update – v05.0.24

The following reflect changes in the v05.0.24 software update:

- Updated thresholds values for functional impairment levels for all clinical groups.
- Updated the functional impairment scoring for OASIS elements.
- Updated the list of comorbidity subgroups applicable for low comorbidity adjustment.
- Updated the comorbidity subgroup interactions list applicable for high comorbidity adjustment.

Information from: [https://www.cms.gov/medicare/payment/prospective-payment-systems/home](https://www.cms.gov/medicare/payment/prospective-payment-systems/home-health/home-health-grouper-software)[health/home-health-grouper-software](https://www.cms.gov/medicare/payment/prospective-payment-systems/home-health/home-health-grouper-software)

### HH PPS Rate Update

CMS issued a proposed rule [CMS-1780-P] that proposes routine updates to the home health payment rates for calendar year (CY) 2024, in accordance with existing statutory and regulatory requirements. This rule includes information on home health utilization trends and solicits comments regarding access to home health aide services. This rule also includes proposals to recalibrate the Patient Driven Groupings Model (PDGM) case-mix weights and updates the Low Utilization Payment Adjustment (LUPA) thresholds, functional impairment levels, and comorbidity adjustment subgroups for CY 2024, a proposal to revise and rebase the home health market basket and a proposal to revise the labor-related share. This rule also provides analysis determining the

difference between assumed versus actual behavior change on estimated aggregate expenditures for home health payments as result of the change in the unit of payment to 30 days and the implementation of the PDGM case-mix adjustment methodology; and proposes a permanent prospective adjustment to the CY 2024 home health payment rate. Additionally, this rule includes a proposal to codify statutory requirements for negative pressure wound therapy using a disposable device (dNPWT) and proposes regulations to implement the new items and services payment for the home intravenous immune globulin (IVIG) benefit.

Information from:<https://www.govinfo.gov/content/pkg/FR-2023-11-13/pdf/2023-24455.pdf>

# Gold Package Customers Only

### File Attachments for Custom Forms

This feature allows you to attach files to custom forms, so when clients fill out custom forms, they can also attach requested files to the forms, which will then be brought into Nightingale Notes, into the Files tab.

#### Setup

Champ Support staff will be turning this feature on for you. If you find that you do not have the ability to add file attachments in Setup > Custom Forms > Fields and Blocks, and then in the Block type field after selecting New Block, please contact Champ Support.

Please note that like other custom forms that need to be updated, if a custom form is already in use, you'll need to copy the form or recreate it, to add file attachments.

In Setup > Custom Forms, to add a file attachment, you will go to the Fields and Blocks pill, then click on New Block. Click on Block type, and then select "File attachment" from the bottom of the list.

Add a Block name. There is also a Label text for file upload area, which will then give the client direction on what to upload, when they are filling out the form. Then add a File attachment prefix. Incoming patient files will be renamed using this prefix together with a timestamp. Valid prefixes only contain letters, numbers, underscores, and hyphens. You can also add a File attachment category, using the categories you currently have set up for file attachments, so that a category will be automatically assigned when the file comes in. Save the information.

If you plan on using a Public URL to send out the form to many clients at once, on your website, in an email, add it to a form in your Acuity patient scheduler appointments, etc., you would not need to make changes, other than to include a file attachment to the custom form.

### Use of Form from Client Files Tab

If you assign a form to a client from the Client Forms tab, they will fill out the form as before, but they also can browse to a location on their device and select the image, take a picture on their device's camera, etc., which will then be attached to the form.

Once the file is in the Completed Forms section of the Client Forms screen, you'll see a column called File Attachments, which will then allow you to view or manage the attachments.

- View will simply bring up the image and display it on the screen. The image will be in a new tab, so it doesn't disrupt your workflow. When you close the tab, the Client Forms screen will still be displayed for you.
- Manage opens a second tab with the client's Files tab, so that you can make any additional adjustments to the file that you need to. Remember that if you assigned a File attachment category, it will be listed under that category in the Files tab.

#### Use of Form when Using a Public URL

After the form has been submitted to Nightingale Notes, you would go to the Manage Custom Forms screen, process the client like you do today, and when the form is added to a current or new client record, then the file attachment will be in the Files tab and the form will be on the Client Forms screen. In other words, the process doesn't really change, other than the file attachment being added to the client record.

## Availity Integration Users – Coming Soon…

### Ability to have more than one Availity Account

For most customers, this will just be a change to what you see in Setup > Pay Sources:

- If you have the Availity integration, you will see a new field called Clearinghouse subscription under the pay source name. If you only have one account, you won't have to change anything.
- If you have two Availity accounts, you will need to let Support know what the credentials are for the second account, so they can be entered in the backend of Nightingale Notes with your original credentials. Then in the Pay Sources screen, you will select the appropriate Availity account for the pay source, so that you can check eligibility, send claims, and receive remittances. The payer list will not be available to choose payers until the appropriate account is selected.

## Recent Dynamsoft Update

We want to inform you about a security update from Dynamsoft. Dynamsoft's Web TWAIN application is used for scanning documents into Nightingale Notes. Dynamsoft reports that they have not received any reports of incidents or attacks related to this security issue. However, they are recommending immediate upgrades for the Dynamsoft Service application that is installed on end-user machines to facilitate scanning.

Dynamsoft has released updated installer packages and Champ Software deployed those to our application recently. Now you will need to update the version installed on your computers that access Nightingale Notes.

Whether or not you are currently using the Scanning feature in Nightingale Notes, you need to uninstall the Dynamsoft Service from all devices where it has been installed. Installing the new version is only necessary if you are continuing to use the scanning feature in Nightingale Notes.